# **TestManager – User Guide**

RedRat Ltd

July 2015

For TestManager Version 4.57

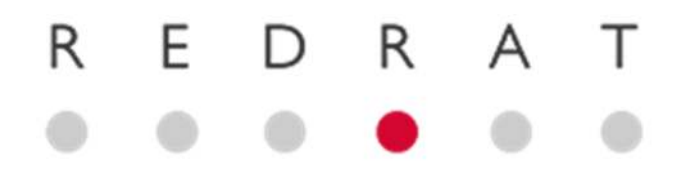

# Contents

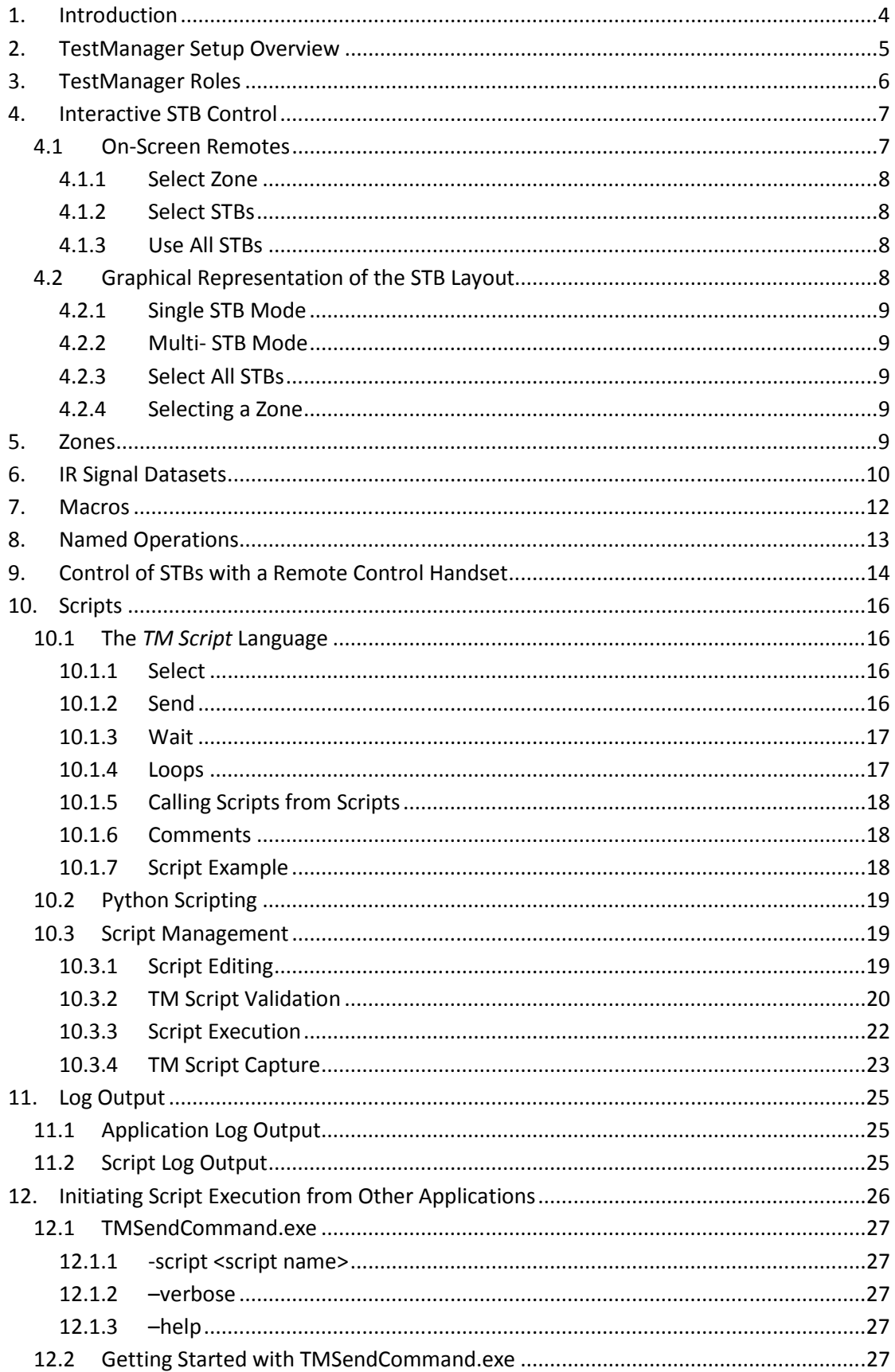

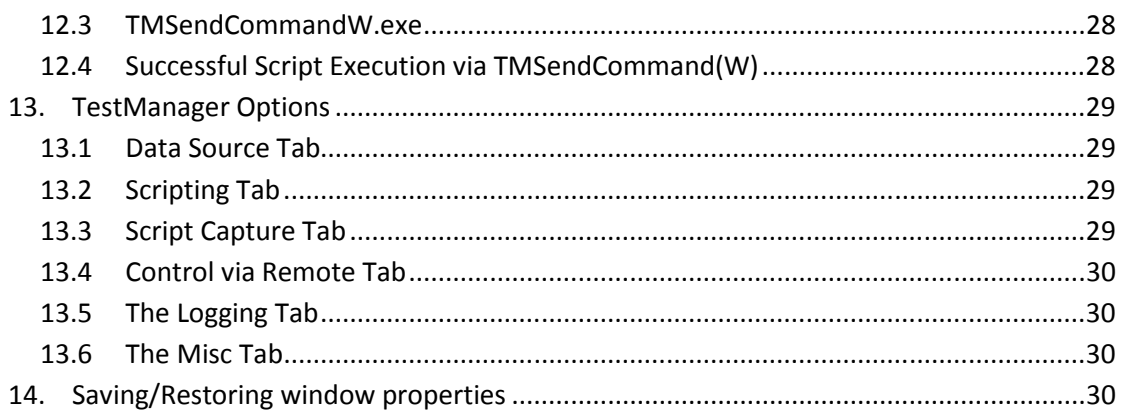

# **1. Introduction**

TestManager is an application to support automated and interactive control of consumer electronics equipment. Automated control takes places via scripts and to support testing of the CE equipment through the output of sequences of infrared remote control commands. Interactive control uses on-screen virtual remotes or physical handsets to route commands to selected CE devices.

The concept of using scripts to automate sequences of remote control operations is quite intuitive, but the power of the TestManager application lies in its ability to execute the same scripts on banks of different equipment. The key to this is the correct configuration of the test hardware and software, which is discussed in detail in the *TestManager Administration Guide*.

TestManager comes in two configurations; multi-user mode and single-user mode:

**Multi user:** Configuration and user data is stored in database that can be accessed by multiple clients allowing the creation and validation of test scripts from any computer. Typically however only one computer will be used to control the hardware under test to prevent users interfering with running tests.

**Single user:** Uses an internal database for all configuration and user data, so is not accessible by any other clients.

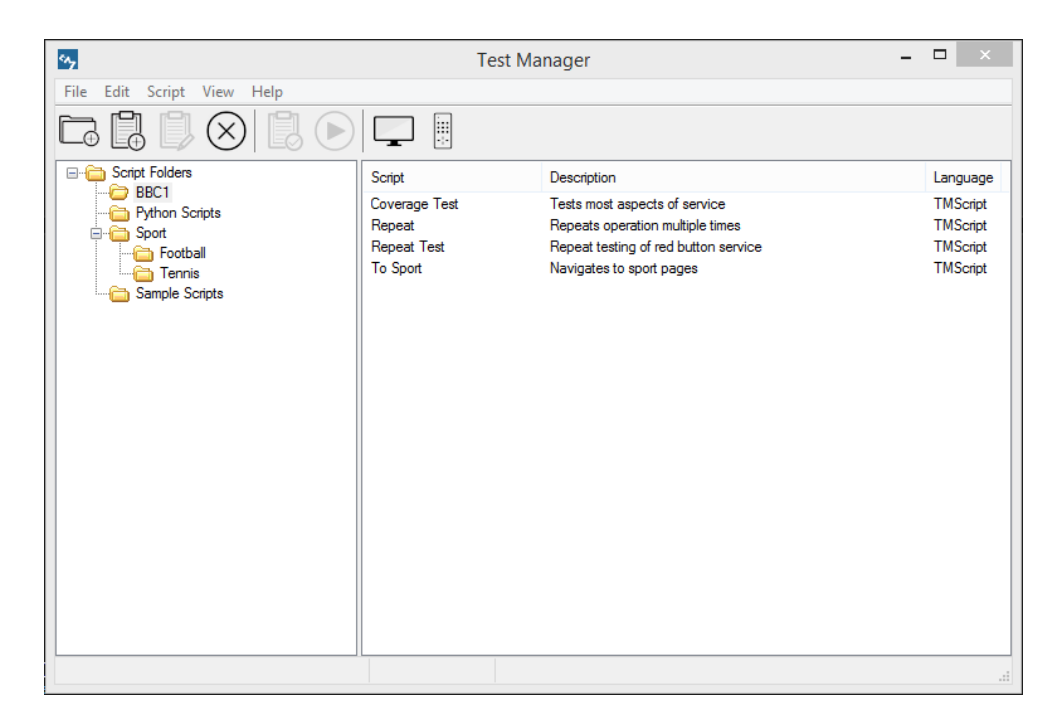

#### **Figure 1. The TestManager main screen.**

Figure 1 shows the main window for the management of scripts using an "explorer" like interface, which should be familiar to most Microsoft Windows users. It presents a view of scripts organized within folders and stored in the TestManager database. This guide

discusses the detail of creating, editing, validating and executing scripts, however there are several concepts and program features that need to be introduced first.

**Please note:** This document discusses how to control set-top boxes (STBs) with TestManager, however any type of audio-visual equipment that uses IR remote control can be used in the place of STBs.

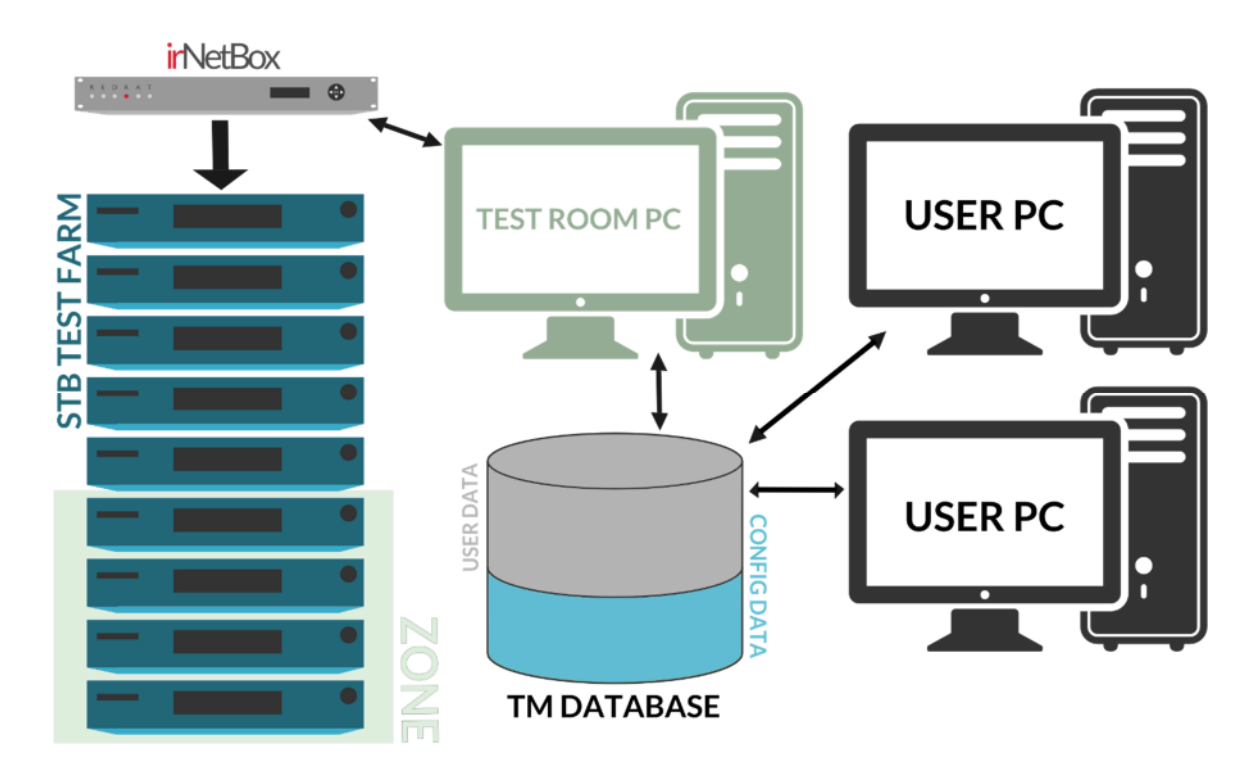

# **2. TestManager Setup Overview**

**Figure 2. TestManager architecture (multi-user mode)** 

The TestManager application (multi-user mode) uses a typical client-server architecture; the server being the database and the client application running on one or more PCs. In addition, the test setup requires one or more pieces of RedRat hardware (irNetBox or RedRat3) configured to control the equipment under test as shown in Figure 2. The elements of the setup are:

**Test Farm:** The set-top boxes or other consumer electronics equipment under test.

- **irNetBox (or RedRat3):** RedRat hardware that sends infrared remote control signals to control the equipment under test.
- **TestManager Database:** Holds all configuration and user data for the TestManager application. This is typically installed on the test room PC, but it can be installed on any suitable computer. It uses the MSDE database engine from Microsoft, which is basically a desktop version of SQL Server.
- **Test Room PC:** The computer in the test room or near the equipment under test. In each installation, only one PC is able to actually execute the tests so as to prevent multiple concurrent tests being executed simultaneously.
- **User PC:** Any other PC on the network that has the TestManager application installed and that can access the TestManager database. Test scripts can be setup and verified on user PCs, but not executed.
- **Zones:** A subset of the full test farm for the case that tests are to be run on just certain pieces of the available equipment.

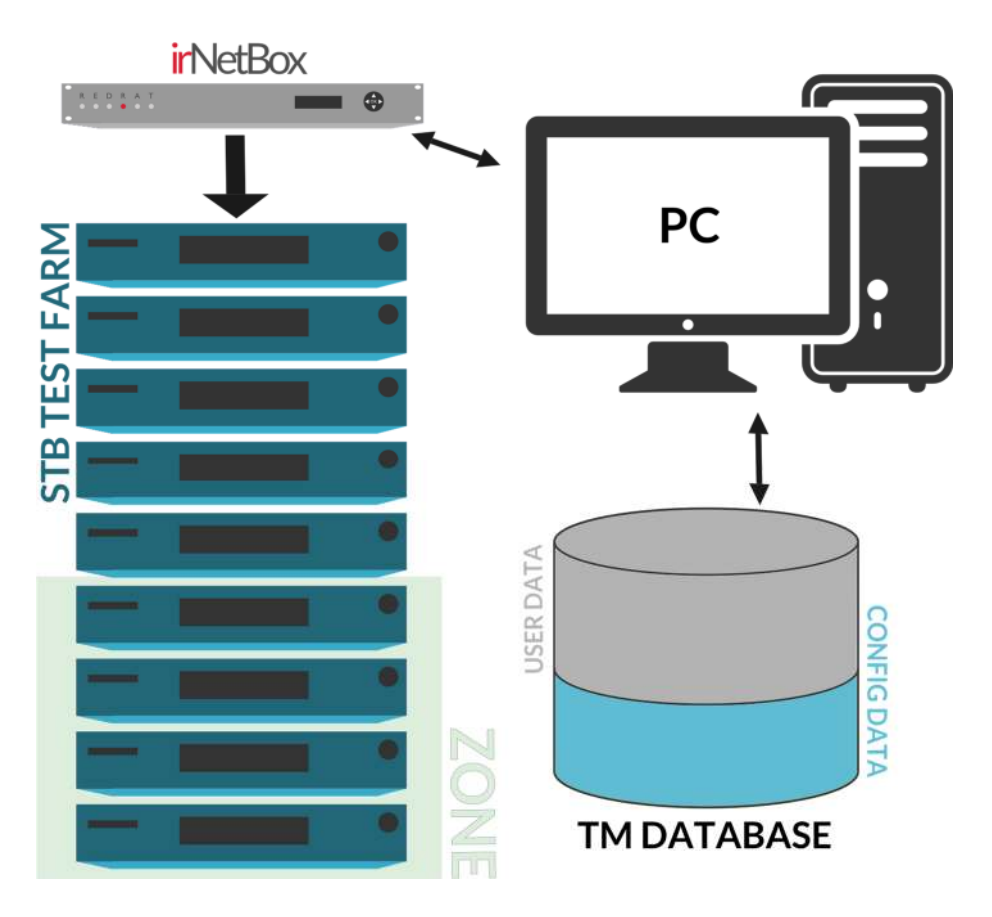

**Figure 3. TestManager architecture (single-user mode)** 

TestManager in single user mode (as shown in Figure 3) has the database stored in a file on the computer on which it runs. This makes installation somewhat easier, but makes the sharing of scripts more difficult.

# **3. TestManager Roles**

There are two roles when using TestManager in multi-user mode: **Administrator** and **User**.

The administrator is responsible for installing the irNetBoxes, connecting them to the STBs under test and then configuring TestManager so that it knows the mapping from irNetBox output to STB. Generally, this need only be done once, however the addition or removal of any STBs will require changes to the configuration. Regular backups of the TestManager

database are also the responsibility of the administrator. Please see the *TestManager Administration Guide* for administration details.

Users can create, validate and execute run test scripts, but do not usually have permission to change the test configuration.

In single-user mode, the user has both Administrator and User permissions.

# **4. Interactive STB Control**

Although *TestManager* has been designed for automated testing and running test scripts, it has some very useful features for direct, interactive control of the set of STBs.

### **4.1 On-Screen Remotes**

Depending on system configuration and requirements, TestManager will have one or more on-screen remote controls available. When first using TestManager in a test facility, an onscreen remote control is a good place to start; during application configuration it can help to validate system setup, and can also be used to quickly test remote control signal output sequences. The on-screen remote is started from the *View On Screen Remote* menu item, an example being shown in Figure 4.

When the on-screen remote is moved around the screen, it will "stick" to the edge of the screen, which also prevents it being moved beyond the screen edge. In some situations this behaviour may not be wanted and so can be disabled in the *Options* dialog box (*Edit Options* menu item and *Misc* tab).

> **Figure 4. An example on-screen remote control.**

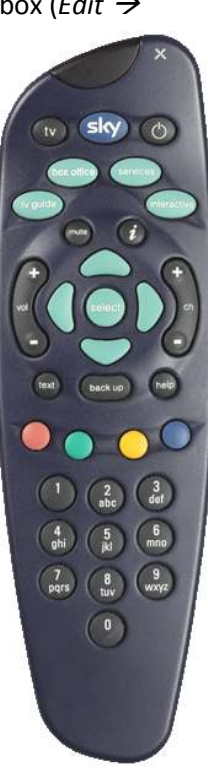

Clicking on the buttons will cause output of the associated remote control signal to all settop boxes known to the system by default. If the IR signal associated with a remote control button is not correctly named (E.g. '*Select'* instead of '*OK'*) then this can be changed by someone with *TestManager* administrator permissions. The section *Changing IR Signals Output via Virtual Remote Control* in the Administration Guide provides further information.

The set of STBs or Zone to which the IR signal is sent when a button is pressed can be changed by *right-clicking* on the remote to bring up a context menu supporting the following options:

#### **4.1.1 Select Zone**

If zones have been configured (see section 5) then one can be chosen and IR signals will be sent to STBs in that zone only.

#### **4.1.2 Select STBs**

A dialog box listing all STBs is displayed, and the STBs to be controlled can be individually selected from the list.

#### **4.1.3 Use All STBs**

Returns the remote control back to its default behaviour of sending IR signals to all STBs.

### **4.2 Graphical Representation of the STB Layout**

A graphical representation of the test system can be created, and by clicking on the STB icons, a virtual remote control is shown which will give direct control of that STB. This can be an efficient way of interactively working with a large number of STBs.

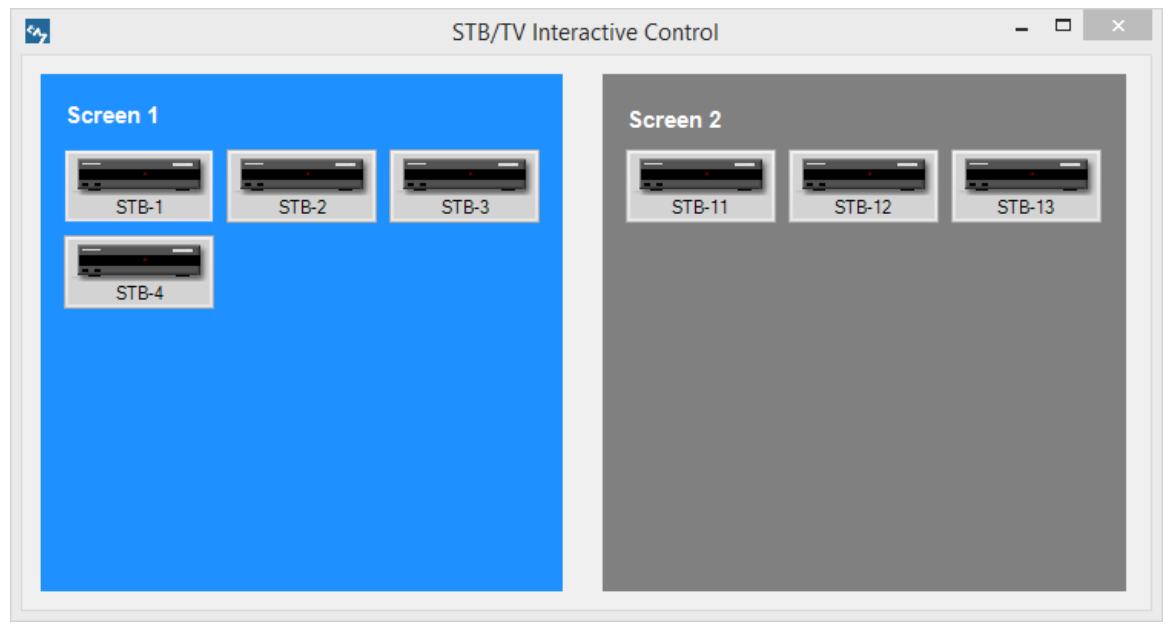

**Figure 5. The Graphical Representation of STB Configuration** 

For information about configuring the panel, please see the *TestManager Administration Guide*. Once configured, it will show your STBs graphically, similar to that shown in Figure 5.

Clicking on any STB will bring up the on-screen remote control associated with that STB and *TestManager* will the route IR commands from that remote control to the selected STB only (highlighted in red). There are several STB selection modes, and the user can switch between them by right-clicking to bring up a context menu:

### **4.2.1 Single STB Mode**

Allows the control of a single STB only. When another STB is clicked, the on-screen remote control will then be changed to control the newly selected STB. Using the keyboard CTRL key while selecting STBs allows multiple STB selection in a similar manner to Multi-STB Mode described next.

### **4.2.2 Multi- STB Mode**

Successive STB selections will be added to the list of STBs to control, so that a group of STBs can be quickly selected and controlled with a single on-screen remote. There is one limitation, which is that all selected STBs must have been configured to use the same onscreen remote control. If an STB is selected that uses a different on-screen remote, then a warning will be shown and selection of that STB will not be allowed.

### **4.2.3 Select All STBs**

All STBs shown in the STB Layout window are selected for IR output using this option. It is then possible to click on any STB to deselect/re-select them, which will also put the window into Multi- STB Mode. The on-screen remote control that is used to control the STBs with this option is defined in the *Options* dialog, in the *Misc* tab (*Edit*  $\rightarrow$  *Options* menu item).

### **4.2.4 Selecting a Zone**

All zones that have been defined in the system (see section 5) are shown as sub menu items, and when selected will highlight all STBs in the STB Layout window that are part of the selected zone. The user will be warned if some of the member STBs of the given zone are not shown in the STB Layout window as it means that not all of the STBs in the zone will have IR signals sent to them. The on-screen remote control that is used to control the STBs with this option is defined in the *Options* dialog, in the *Misc* tab (*Edit*  $\rightarrow$  *Options* menu item).

# **5. Zones**

It can be useful in many situations to split a test facility into different zones, for example some operations may fail on a few STBs so they need to be tested in more detail on these few or the test facility may support several testers working at the same time on STB subsets.

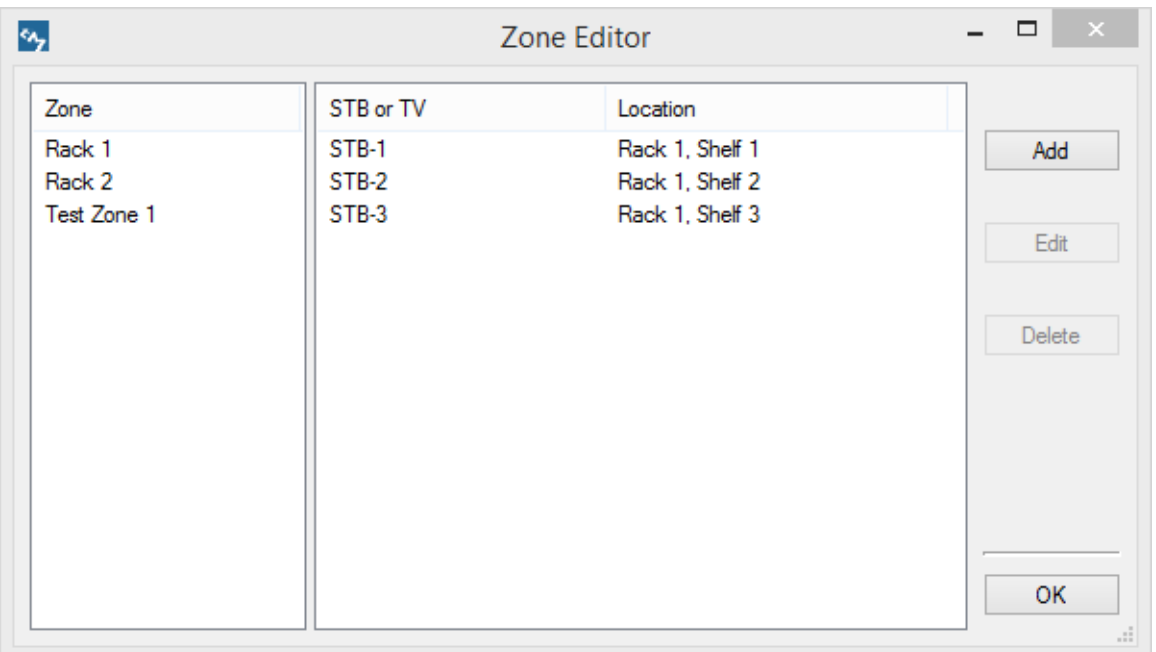

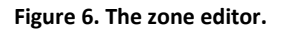

The zone editor, shown in Figure 6 is opened from the *View Zones...* menu item. When a zone is created or edited, a dialog box listing all STBs is shown, allowing the user to add and remove STBs to create the required subset.

**Please Note:** It is possible to delete zones even though they may be used in scripts. Therefore, only delete zones if it is definitely known that the zone is no longer required.

# **6. IR Signal Datasets**

The list of IR signal datasets contained within the TestManager database can be viewed from the *View*  $\rightarrow$  *Signal Datasets...* menu item as shown in Figure 7.

Each entry in the main view represents the IR signal data captured from one remote control, and if clicked will open to reveal the individual signals for that remote. It does not support addition or editing of the signal datasets.

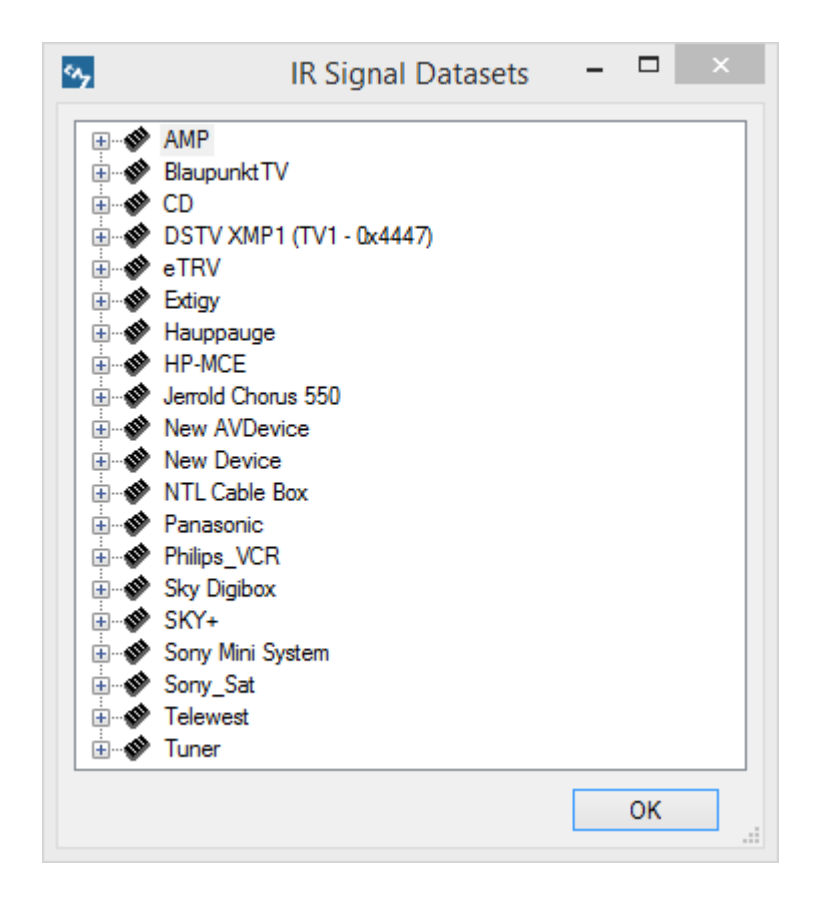

**Figure 7. Signal dataset viewer.** 

Selecting a signal will bring up a graphical viewer for the IR signal.

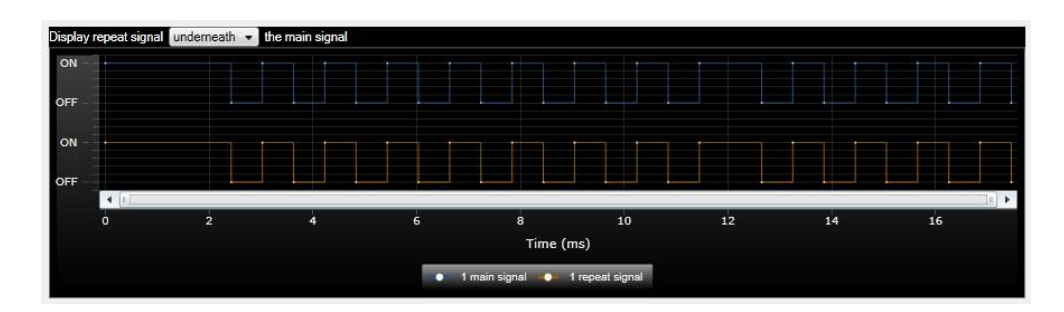

**Figure 8. Graphical IR signal viewer.** 

# **7. Macros**

A macro is a sequence of IR signals that causes some discrete operation to happen on an STB. These are frequently used when changing to a certain channel as most STBs require a two or three digit number to be transmitted, i.e. two or three discrete IR signals.

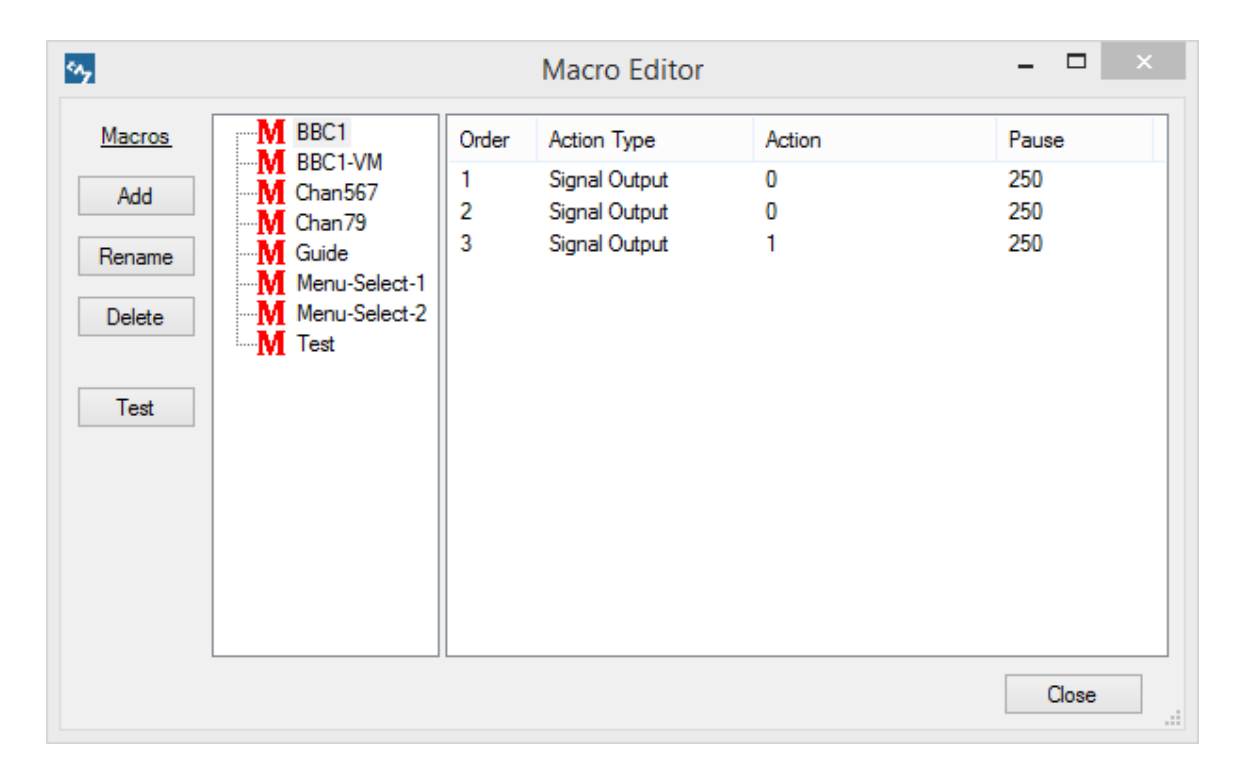

**Figure 9. The macro editor.** 

Figure 9 shows the macro editor which is opened from the *View*  $\rightarrow$  *Macros...* menu item with macros on the left-hand side and the sequence of IR signals on the right hand side. The example macro shown is the IR signal sequence to turn a UK NTL set-top box to BBC1, i.e. sending the signal sequence 1, 0, 1.

To create a macro, take the following steps:

- 1. Use the *Add* button to create a new macro.
- 2. Press Rename and give it an appropriate name.
- 3. In the right-hand pan, right-click and select Add Action, which will bring up the action dialog box shown in Figure 10.
- 4. Select the IR signal name from the *IRSignal* drop down menu. The list of signals shown is pre-configured, so please contact your TestManager administrator if you require signals other than those listed.
- 5. Following the output of IR signals there should be a short pause so that the STB is able to detect the end of one signal and the start of the next. The default value is 250ms, but this can be changed to any required value.

Once complete the macro can be tested using the *Test* button. TestManager needs to know to which STBs to send the macro, so an STB selection dialog will be shown so that one or more can be chosen.

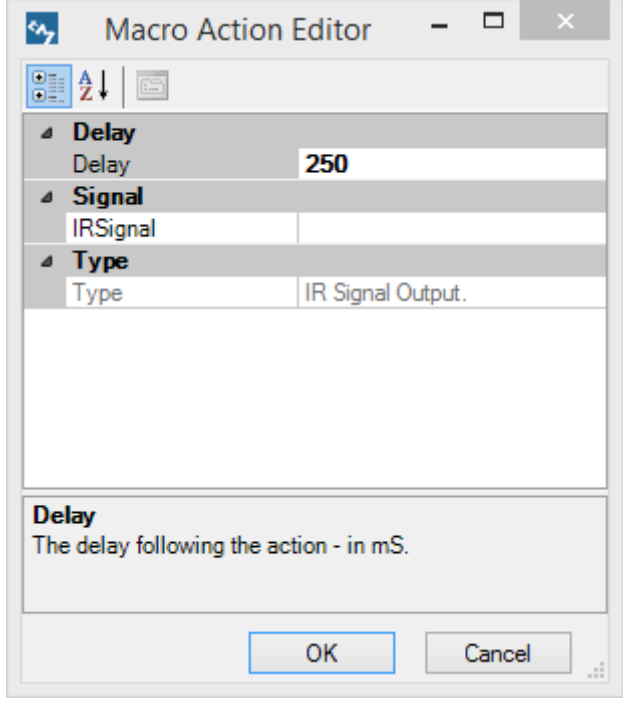

**Figure 10. Dialog box for adding a signal to a macro** 

# **8. Named Operations**

The principle behind named operations is that there are operations with clearly understandable name (e.g. change channel to **BBC2**) but which require different sequences of IR signals for different STBs. They build on the concept of macros, but have one additional level of abstraction so require additional configuration steps. Once configured, the output of a named operation to a set of STBs will cause them all to perform the same operation, for example, the named operation *BBC2* will switch all STBs to channel BBC2 regardless of the sequence of IR signals required to accomplish this. Figure 11 shows the named operation editor with the *BBC2* named operation selected. For each named operation, all STBs are listed in the right hand pane with an associated macro. When the named operation is executed, TestManager iterates through the list of STBs, extracts the macro for that STB then sends it to that STB.

To make the configuration process somewhat easier, it is assumed that each named operation has a default macro (*BBC2-Std* in the example shown), however for STBs requiring a different sequence a different macro can be set (e.g. *BBC2-NTL* for the one of the STBs). To set a different macro for an STB, right-click on the STB and a select a macro. The right-click context menu can also be used to set an STB back to the default macro.

Named operations can be tested in a similar way to macros using the *Test* button.

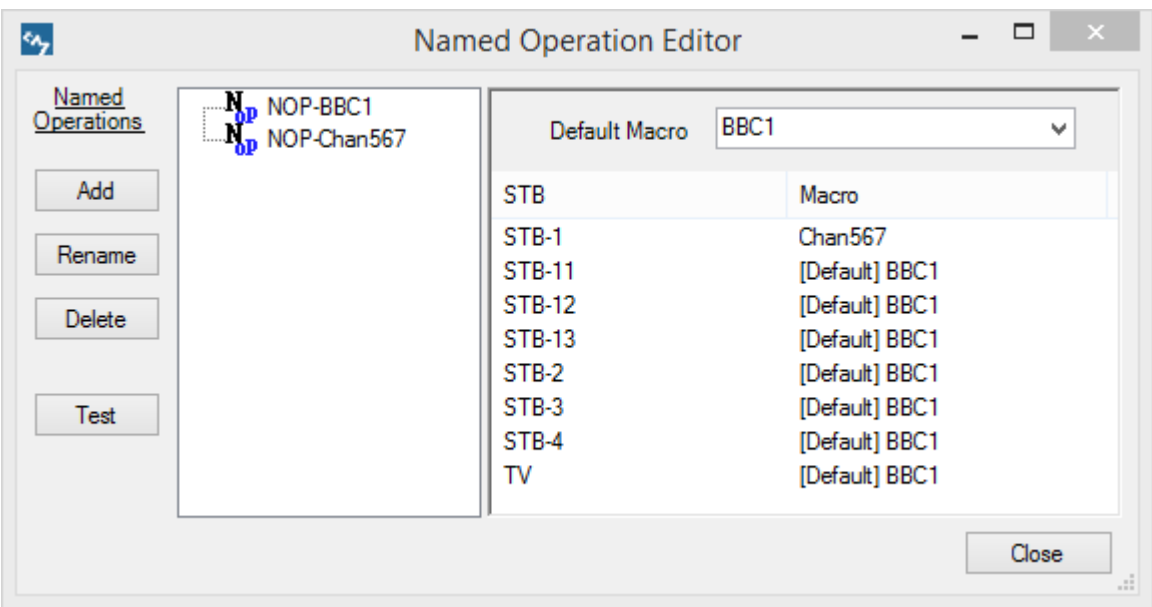

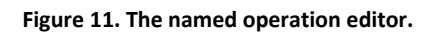

# **9. Control of STBs with a Remote Control Handset**

This functionality supports the control of STBs via a remote control handset so that when configured correctly, the selected set of STBs will follow the commands given on the remote. *TestManager* does this by recognizing the IR command sent from the handset, and then mapping that to the correct IR signal for each STB. The following prerequisites are needed to use this method of control effectively:

- A RedRat3 USB device dedicated to IR input must be attached to the computer on which *TestManager* is running.
- A remote control with IR signals that can be reliably recognized by *TestManager*. This can be tested using the Signal DB Utility, and in the UK, Sky remotes are one example of a type that work well.
- When sending IR commands to the RedRat3, the user must make sure that these commands are not directly received by the STBs, so the RedRat3 and remote control must be shielded.

Configuration is done in the options dialog (*Edit Options Control Via Remote* tab). Here the RedRat3 for IR input is selected, and the IR signal dataset that corresponds to the physical handset to be used. If the RedRat3 does not appear in the drop-down list, then it is not yet "known" by the system, so needs to be added using the *RedRat Hardware Configuration* dialog (*Edit → Configure → RedRat Hardware...* menu item).

It is possible to select multiple IR datasets to use to decode input from remote control handsets if more than one handset is to be used. Using many IR datasets for decoding can potentially reduce the accuracy of decoding, so it is recommended that only one or two be used.

To start control via your remote control handset, open the control dialog (as shown in Figure 12) from the *View → Control STBs via Remote...* menu item.

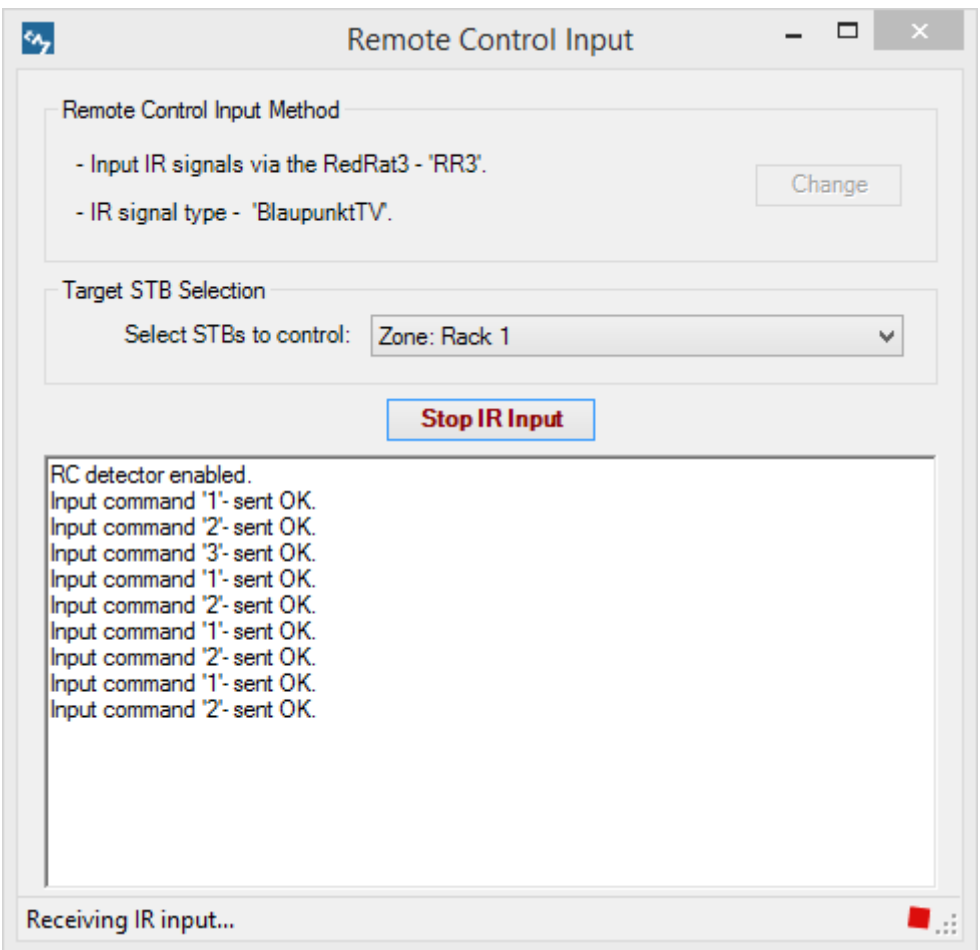

**Figure 12. Window used to control STBs with a remote control handset.** 

Firstly, select which STBs are to be controlled using one of the options in the *Target STB Selection* drop-down list. The choices here are;

**All STBs** – IR commands will be sent to all STBs known by the system.

**Select from STB List** – Shows the standard STB selection dialog, allowing selection of any combination of STBs.

**Select from STB Layout window** – This pops up the STB Layout window (see section 4.2), and either single or multiple STBs can be selected here. Clicking on a STB will not bring up an on-screen remote control when the STB Layout window is accessed in this way.

**Zones** – All zones are listed here, so can be selected. See section 5 for more details on zones.

Once the set of STBs to control has been selected, IR input can be enabled with the *"Start IR Input"* button, which instructs the RedRat3 to start sending IR data to *TestManager* for interpretation and output to the selected STBs.

The Remote Control Input window reports input commands, and whether the corresponding command has been successfully sent to all STBs. This information is also stored in the log file *IR-Input.log* if file logging is enabled.

More detailed information about exactly which signals are sent, whether the system has recognized the input signal etc. can be viewed in the log window (from the *View*  $\rightarrow$  Log *Output* menu item).

# **10. Scripts**

The features listed in the previous sections are all building blocks to support the simple creation of scripts. In this section, TestManager scripting will be introduced.

Two script languages are supported; TM Script and Python. Both are edited and managed in a similar way, but for more detail on Python scripting, please see the *TestManager Python Guide*.

## **10.1 The** *TM Script* **Language**

This is a simple scripting language which supports STB selection, the output or control instructions, time delays and loops. It is adequate for many scripting tasks, but if a complex script operations are needed then Python can be used.

### **10.1.1 Select**

Selects the target STBs for the following script operations where a single STB can be chosen, a zone or the keyword ALL for all devices in the test facility.

**select [STB | Zone | 'ALL']** 

Examples:

```
select humax-pvr 
select zone-3 
select all
```
Any send operations following a select will be sent to the subset of STBs selected until a new select statement is encountered. By default all STBs are selected, i.e. if no select command is given at the beginning of a script, a **select all** assumed.

### **10.1.2 Send**

Outputs a signal, macro or named operation to the selected STBs:

**send [signal | macro | named\_operation]** 

Examples:

```
send play 
send 'BBC2 Std' 
send BBC2
```
If a macro or named operation name contains white space, then it has to be surrounded by either single or double quotation marks.

So how does TestManager know whether a name given in a send command corresponds to a signal, macro or named operation? This is done through enforcing the following rules:

- 1. When a macro is named, it may not have the name of any of the pre-configured signal names.
- 2. When a named operation is named, it may not take the name of a signal or any macro.

#### **10.1.3 Wait**

Inserts a delay in the execution of a script of a given number of seconds:

**wait N** 

Examples:

**wait 1 wait 360** 

#### **10.1.4 Loops**

Blocks of script instructions can be repeated using loop constructs:

**loop N <instruction block> end loop** 

where **N** is a positive whole number. Loops can be nested within loops, forming constructs as shown in the example below:

**loop 3 loop 4 send down wait 2 end loop send OK** 

#### **end loop**

**Note:** Indentation is for clarity only.

If an indefinite test is to be setup, then an INFINITE loop can be created, for example:

**loop INFINITE <instruction block> end loop** 

#### **10.1.5 Calling Scripts from Scripts**

A second script can be called from a main script, so providing a mechanism for structuring test operations in a modular fashion. For example, a commonly used script section can be extracted and placed in a script file of its own, and then called from other scripts when necessary.

The following example calls two scripts that are found in the same folder as the calling script. Quotation marks need to be used round script names that contain white space.

**call reset call 'basic test'** 

If a script to be called is found in a different folder, the full folder path should be given, as shown below:

```
call 'STBs\basic function\reset'
```
Logically, the use of the **call** keyword is identical to inserting that script section within the calling script. As a result, any **send** instructions given in the sub-script will be sent to the STBs most recent selected with the last **select** command, whether that is in the main script or the sub-script.

**Please Note:** It is not recommended that a script calls itself, or that sets of scripts that call each other in an infinite sequence are setup. The system does not currently check for this, and the recursive nature of these operations will eventually lead to a stack overflow exception.

#### **10.1.6 Comments**

Comments can be inserted anywhere into scripts using a '#'. All text between the # and the end of the line is treated as a comment.

#### **10.1.7 Script Example**

```
# 
# Script example 
# 
select all
```

```
send BBC1 
wait 5 
sent red 
wait 5 
loop 3 
   loop 4 
      send down 
     wait 2 
   end loop 
   send OK 
end loop
```
### **10.2 Python Scripting**

Support for this is built in to TestManager, but requires that IronPython is installed. When Python scripts are run from within TestManager, certain internal aspects of the application are exposed via an API, for example to list STBs, send IR signals etc.

Full details of setting up and using Python is given in the *TestManager Python Guide*.

### **10.3 Script Management**

As described in the introduction and shown in Figure 1, scripts are stored in the TestManager database and organized within a folder structure. Folders and scripts can be created, edited and deleted from the *Edit* and *Script* menu items, or from the toolbar as shown in Figure 13.

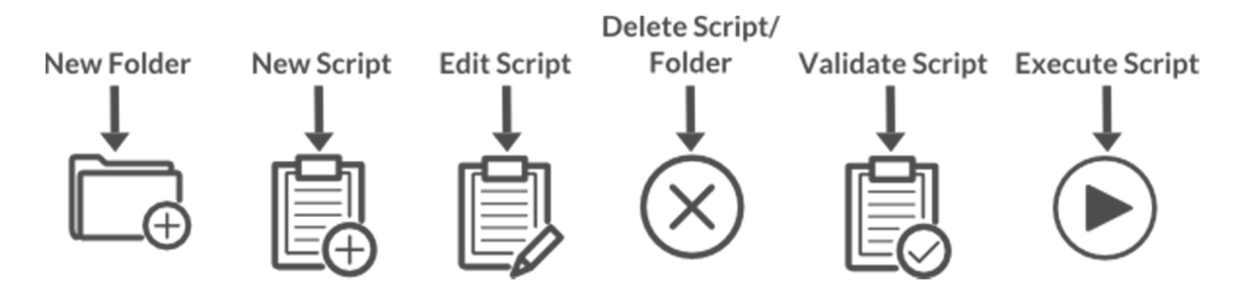

**Figure 13. Toolbar button functions.** 

#### **10.3.1 Script Editing**

Scripts can be edited either using the built-in editor or an external editor. A script can be opened in an editor in one of the following ways:

- 1. Double-clicking on it in the right-hand panel of the TestManager window.
- 2. Selecting a script and using the *Edit Script* toolbar icon.
- 3. Using the *Script Edit Script* or  *Edit Script (External Editor…)* menu items.

For actions 1 and 2, the use of the internal editor or an external editor can be configured in TestManager options.

### *10.3.1.1 The Built-In Editor*

The build-in editor (shown in Figure 14. The Built-In Script Editor) provides a simple and quick method of editing scripts.

In the left-hand pane, the script code is presented with syntax highlighting, and the righthand pane shows the script execution and output logs.

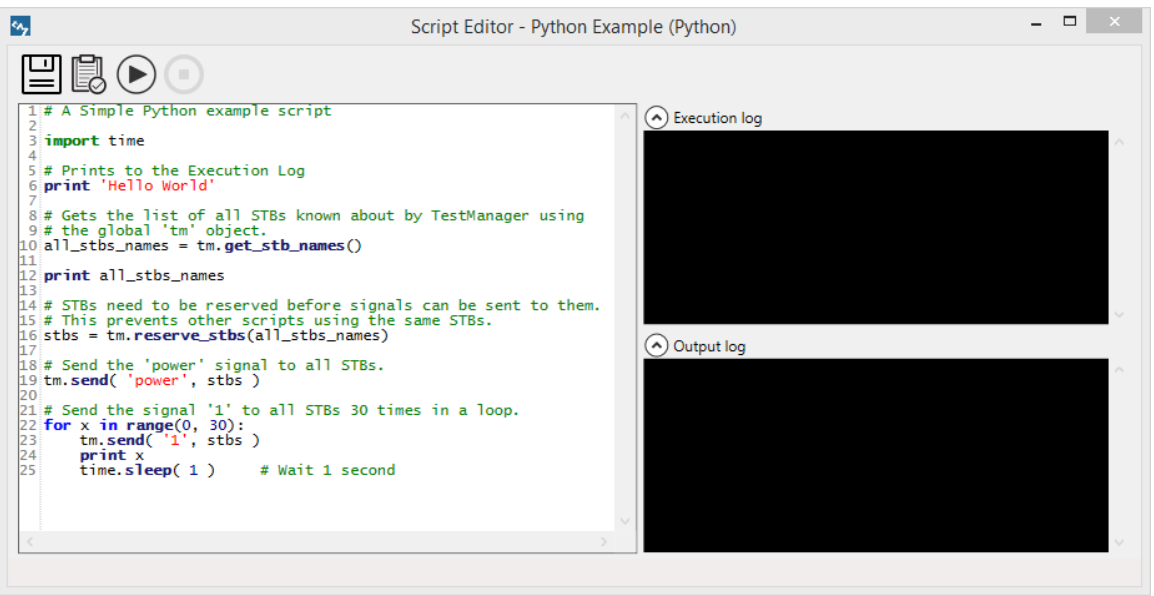

**Figure 14. The Built-In Script Editor** 

### *10.3.1.2 Using an External Editor*

The mechanism TestManager uses with an external editor is to write the script to a temporary file on disk, and then open a text editor into which the script is loaded. By default, *notepad.exe* is used, but other test editors can be configured in the TestManager options dialog (*Edit Options…* in the *Scripting* tab), and different editors can be selected for Python and TM Script. Additional command line arguments can be given here if the text editing program requires that, for example to get it to open each file in a new window. The actual filename is automatically appended to the set of command line arguments by TestManager.

Once editing is finished, save the file and close the editor. TestManager will then read back the file and store it in the database. **Note:** Don't save the file under a different name (unless you are making a backup copy on disk) as TestManager reads back from the same file it created so will not read back any changes if they are written to a different file.

### **10.3.2 TM Script Validation**

TestManager can run through the script and check for the following errors:

- - That the script syntax is correct, e.g. keywords spelt correctly, loop starts and ends matched up.
- -STB and zone names recognized.
- -Signal, macro and named operation names recognized.
- -For IR signal output instructions (SEND <IR signal>) the particular signal is found in the datasets for the selected STBs.

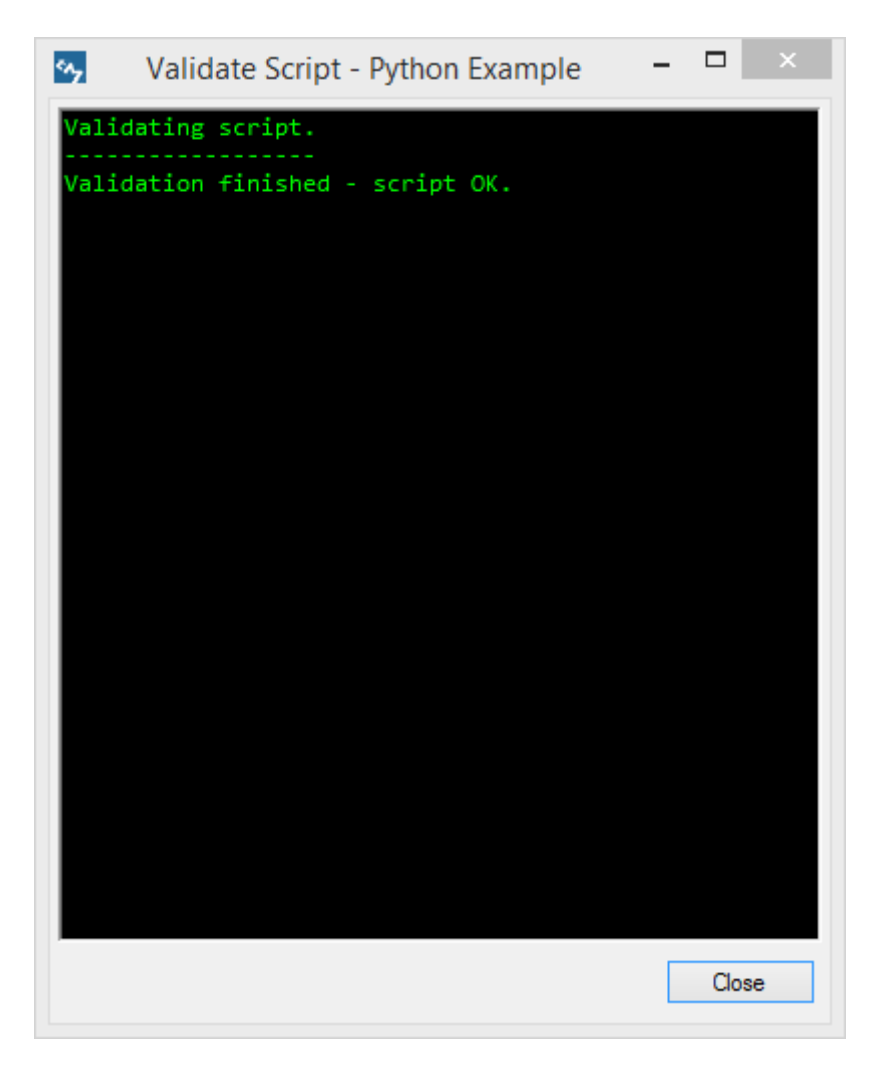

**Figure 15. Output from script validation, showing errors.** 

Figure 15 shows typical output from validation on a script with errors. A script can be validated on any PC on which TestManager is installed so that scripts can be created and validated in preparation for access to the test facility.

Warnings and errors are treated slightly differently (and also printed in different colours). An error prevents the script from being executed, for example incorrect script syntax, whereas a warning will not stop the script being executed but it may not produce exactly the desired effect.

#### **10.3.3 Script Execution**

In a standard test facility setup, script execution can usually only take place from the PC within the test facility. This is to prevent other TestManager users accidentally initiating script execution from PCs elsewhere on the network, so interfering with the test facility operation. Multiple scripts can be run simultaneously.

Script execution can be started from the *Execute Script* toolbar icon or the *Script Execute Script* menu item or by right clicking on a script. Before the script is executed, it is validated and if no errors are found execution will start. In addition, it will reserve all set-top boxes to be used in the execution of the script so that if another script is started, it cannot use any reserved STBs, hence will not interfere with script execution.

#### **Figure 16. Script execution output .**

 shows the script progress dialog box, the main part showing each instruction as it is executed, including the loops so that script progress can be monitored. The lower part of the window shows the actual IR output log so that every output IR signal can be tracked, including IR signals that can't be output. (See next section for more information on logging.)

The *Stop* button can be used to prematurely terminate the script's operation if necessary and the *Hide Log* button to hide the bottom section of the window.

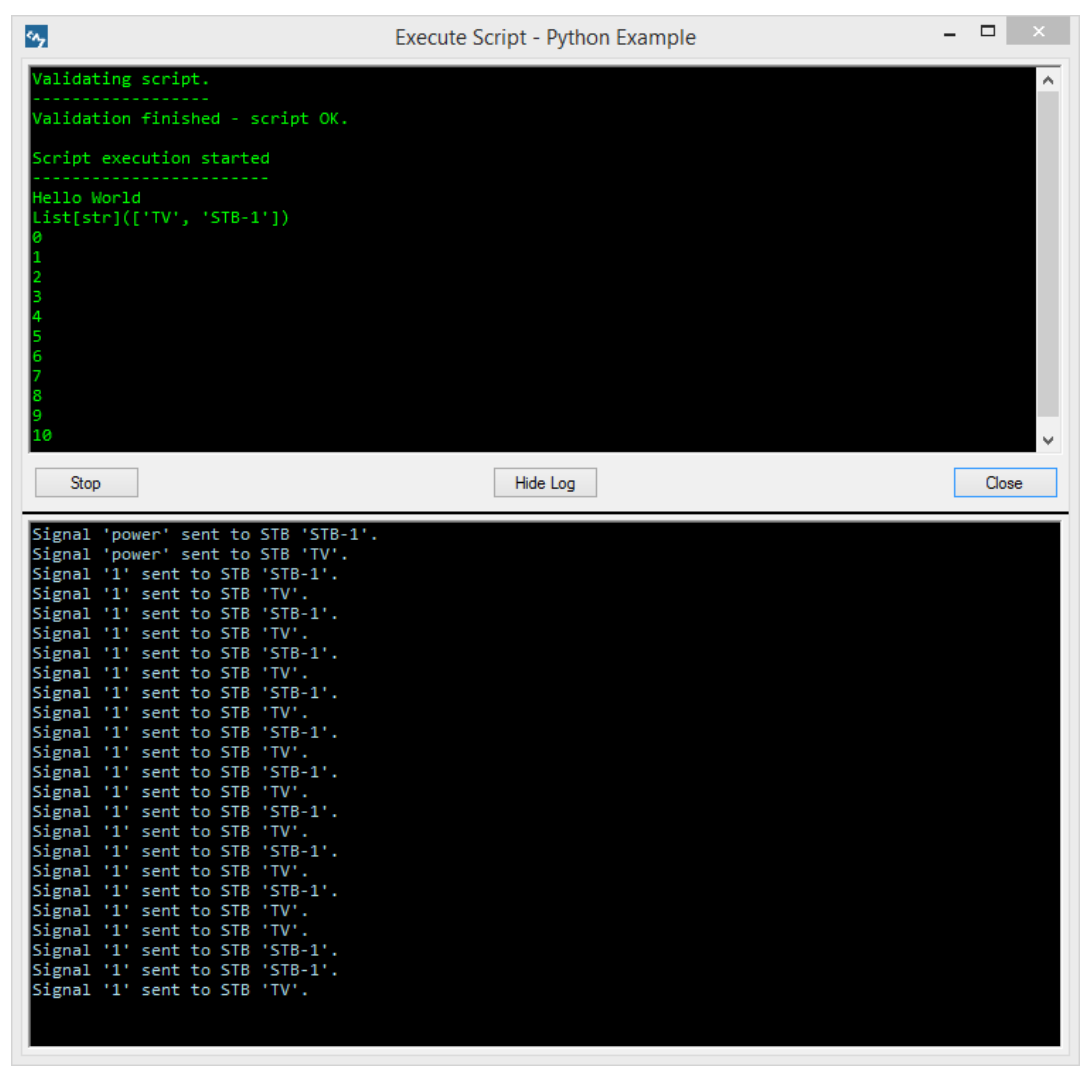

**Figure 16. Script execution output .** 

### **10.3.4 TM Script Capture**

Section 10.3.1 describes how a script can be created manually using a standard text editor. It is also possible to capture a script from an on-screen remote control or an actual remote control using a USB RedRat3 device for IR signal input. Once a TM script has been selected in the main *TestManager* window, the script capture dialog can be opened from the *Script Capture Script From Remote* menu item.

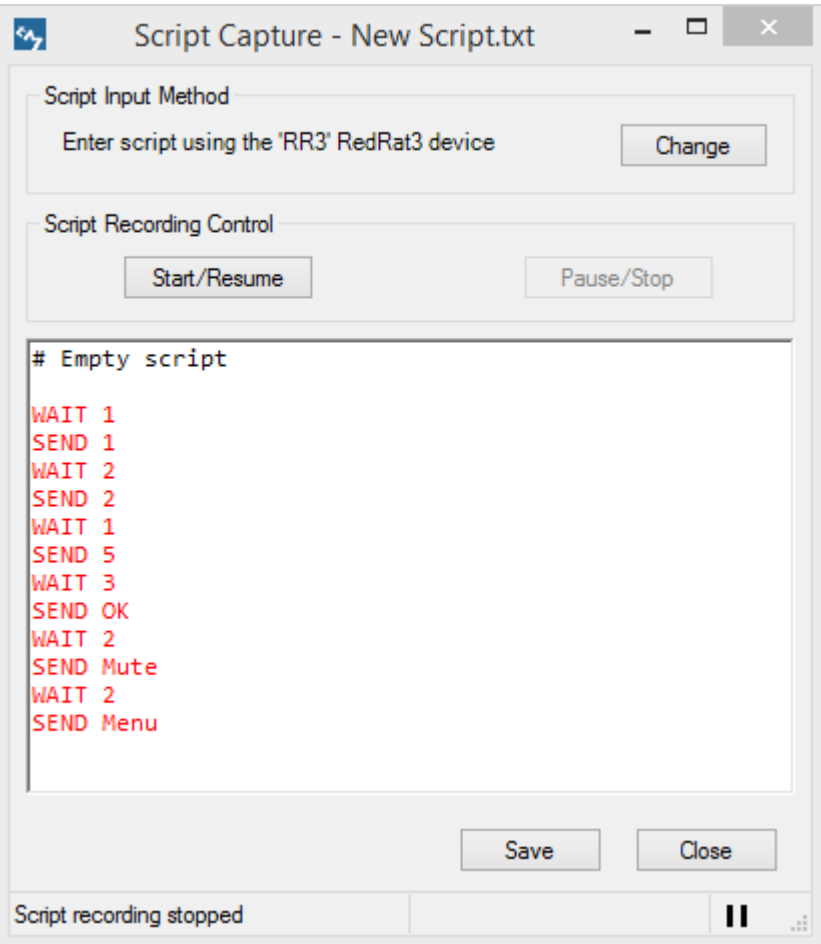

**Figure 17. The Script Capture Dialog** 

### *10.3.4.1 Configuring the Script Input Method*

Before script capture can be started, the capture input method has to be setup in the *TestManager* Options dialog box. To open the options box, either press the *Change* button in the Script Capture box or use the *Edit*  $\rightarrow$  *Options* menu item.

Either an on-screen remote control or a RedRat3 device can be selected as the input method, and if a RedRat3 if chosen, then an IR dataset also has to be selected. This IR dataset is used for input signal recognition so that the appropriate remote control button presses can be inserted into the script.

**Using the On-Screen Remote:** If the on-screen remote is being used for script capture, it can also be used to simultaneously output IR signals so that the result of the buttons presses are seen in real-time. To select which physical STBs/TVs you would like to control, right-click on the on-screen remote and select either a Zone, a set of STBs or all STBs. The *"No IR Output"* menu item can be used to turn off any IR output if it is no longer required.

If it becomes unclear which IR signals are being sent, then the log window can be opened from the *View*  $\rightarrow$  Log Output menu item. All output signals will be reported, and also any problems such as certain IR signal data or RedRat hardware not being available.

**A Note on IR Signal Recognition via a RedRat3:** Due to the large variation in IR signal types, not all IR signal datasets are reliably recognized by the general purpose signal recognition algorithm built into *TestManager*. If in doubt, it may be worth experimenting with the Signal Database Utility which gives direct feedback when IR signals are detected by the RedRat3. Please contact RedRat support for further details or the development of custom signal recognition code if your remote control is not recognized by the general purpose signal recognition algorithm.

If you suspect that IR signals are not being recognized, open the log output window (*View Log Output* menu item) as this will print out each IR signal that is not recognized.

#### *10.3.4.2 Recording a Script*

To start recording a script, press the *Start/Resume* button. Depending on the selected input method, either the buttons on the physical remote control or on the virtual remote control can be pressed. The button/signal names are then appended to the script in red.

While a script is being captured, a timer counts the number of seconds between each button press and inserts the given pause into the script. The running timer value is shown in the status bar at the bottom of the window.

#### *10.3.4.3 Pausing/Stopping a Recording*

The *Pause/Stop* button can be used at any time to stop script recording. Recording can be stopped/started as often as required.

#### *10.3.4.4 Saving a Script*

The *Save* button will write the script back to the database. All newly captured text that is shown in red will turn black to indicate that it has been saved. When the script capture dialog has been closed, the script can be manually edited in the normal manner if required.

# **11. Log Output**

### **11.1 Application Log Output**

General log output can be viewed from the *View*  $\rightarrow$  Log Output menu item which will bring up a log window. This shows information such as when a script was started, or any errors encountered during operation.

If the *Log script execution and other output to file option* is checked in the Options dialog then application log output is sent to a file called *TestManagerAppLog.Log* in the log directory.

### **11.2 Script Log Output**

When a script is executed, the information presented shows how the script is progressing, but if an STB is not reacting correctly, it can be difficult to work out exactly why not. The TestManager log of IR signals that are output to each STB can help to track the exact

sequence of operations. As shown above, the log output can be viewed with script execution, but it can also be sent to a file as well.

File logging is configured from the *Logging* tab in the options dialog box, from the *Edit Options…* menu. If file logging is enabled, then a directory for the log files needs to be set in which *TestManager* will write the log files. The log output from each script executed is written to a file with the same name as the script, and in a directory structure that exactly reflects the *TestManager* script folder structure.

Each entry in a log file is given a time stamp, producing output similar to that shown below:

**[15:36:35] SCRIPT EXECUTION STARTED [15:36:35] ------------------------ [15:36:39] Signal 'PLAY' sent to STB 'CD Player'. [15:36:41] Signal 'PAUSE' sent to STB 'CD Player'. [15:36:43] Unable to find signal 'VOL+' for STB 'CD Player'. [15:36:43] Signal 'PLAY' sent to STB 'CD Player'. [15:36:46] Signal 'PAUSE' sent to STB 'CD Player'. [15:36:48] Unable to find signal 'VOL+' for STB 'CD Player'. [15:36:48] Signal 'PLAY' sent to STB 'CD Player'. [15:36:50] Signal 'PAUSE' sent to STB 'CD Player'. [15:36:52] Unable to find signal 'VOL+' for STB 'CD Player'. [15:36:52] Signal 'PLAY' sent to STB 'CD Player'. [15:36:55] Signal 'PAUSE' sent to STB 'CD Player'. [15:36:57] Unable to find signal 'VOL+' for STB 'CD Player'. [15:36:57] Signal 'PLAY' sent to STB 'CD Player'. [15:36:59] Signal 'PAUSE' sent to STB 'CD Player'. [15:37:01] Unable to find signal 'VOL+' for STB 'CD Player'. [15:37:02] Signal 'PLAY' sent to STB 'CD Player'.** 

If a script is re-executed, then the log file is overwritten, so deleting the output from any previous runs.

## **12. Initiating Script Execution from Other Applications**

If infrared remote control based tested is only one element of a more complete test environment, then it may be useful to initiate *TestManager* scripts from other, third party applications used in the test system. Two utilities are provided as part of the *TestManager* setup to support this – *TMSendCommand.exe* and *TMSendCommandW.exe*.

A running *TestManager* instance is required; following which one of the above exes can be called by a third party application on the same PC with appropriate parameters. It then communicates with *TestManager*, and initiates the execution of a script.

### **12.1 TMSendCommand.exe**

This is a console based application, the advantage being that it can provide output from its operations and so give feedback as to whether it has successfully passed the commands to a *TestManager* instance. It is therefore recommended that this application is used for initial experimentation.

Application parameters are:

#### **12.1.1 -script <script name>**

Instructs *TestManager* to execute the script of the given name. Scripts are identified by the full path name in the TestManager script explorer window, for example, the command

```
TMSendCommand.exe -script Sport\Football\Interactive Page1
```
will execute the script called *Interactive Page1* given in the *Sport\Football* folder.

(N.B. The *Script Folders* root folder name can be ignored in the full script path name.)

#### **12.1.2 –verbose**

*TMSendCommand.exe* will print out each step of its operation, and whether it has successfully sent the command to TestManager. *TMSendCommand* does receive any feedback from TestManager itself, so to check that TestManager has received a valid script name, and that it can execute the script, enable the log output window from the menu item *View Log Output* in *TestManager*.

#### **12.1.3 –help**

This will print out the various *TMSendCommand* options available.

#### **12.2 Getting Started with TMSendCommand.exe**

The following procedure is recommended for getting started and to help with the elimination of errors:

- 1. Start *TestManager*.
- 2. Enable the log output window from the *View*  $\rightarrow$  Log Output menu item.
- 3. Open a DOS/Command window, and change directory to the where the TestManager, TMSendCommand.exe etc. have been installed. This is typically

```
C:\Program Files\RedRat\TestManager
```
4. Select a script to execute, add it as a parameter with the *–script* option to the *TMSendCommand* command line, also including the *–verbose* option. For example (on a single line):

**TMSendCommand.exe -script Sport\Football\Interactive Page1 -verbose** 

If all goes well, you will get *TMSendCommand* output similar to the following:

**INFO: Found TestManager application. INFO: Sent EXECUTE\_SCRIPT to TestManager: Sport\Football\Script2** 

The *TestManager* log window will show:

**Received TMSendCommand message. EXECUTE\_SCRIPT instruction: Sport\Football\Script2 About to execute script: Sport\Football\Script2 Script ' Script2' about to be started.** 

#### **12.3 TMSendCommandW.exe**

The *TMSendCommand.exe* application is a console application, meaning that it is run from a console window (sometimes called DOS or command windows). If it is executed by another means, for example clicking on it in Windows Explorer, then a console window will be started. This also applies when running it from third party applications.

To solve this, a second version of the *TMSendCommand.exe* is available, called *TMSendCommandW.exe* which is actually a Windows application, but does not create any visible window. When called, this executes the same instructions, but does not cause a console window to be created.

As *TMSendCommandW.exe* does not use console output, and does not create any windows, it does not provide any feedback to the success or otherwise of its execution. Therefore it is recommended that the console version is used to experiment and get the command line parameters correct before using *TMSendCommandW.exe.* 

### **12.4 Successful Script Execution via TMSendCommand(W)**

When *TestManager* receives the script execution command with a valid script name, it attempts to open the script execution window, following which it will validate and execute the script. Just as with interactive script execution from the *TestManager* interface, there are a number of reasons why a script may not be executed or complete successfully:

- - The script is already executing or is open in an editor. In which case, the script execution window will not open.
- The script does not validate. This will be reported in the script execution window.
- The script uses STBs/TVs that are being used by another script. This will also be reported in the script execution window.

If successful, script execution will continue to completion, following which the execution window will remain open for a further ten seconds before closing. Once closed, the script can then be re-executed if required.

# **13. TestManager Options**

These control various aspects of *TestManager* and can be seen in from the *Edit -> Options* menu item. They have been described where appropriate in the various sections of the document, but they are all listed here.

#### **13.1 Data Source Tab**

This controls where *TestManager* stores configuration and script information. See the Admin Guide for further details.

**Use internal database:** If checked, a local file based database is used for storage, only accessible from the application running on the local machine. This is easier for installation but does not support multiple-users.

**File:** If an internal database file is used, this gives its location.

**Server name:** If an external database is used, this is the name of the database server.

**Database Login:** Details of the login to the database for *TestManager*.

#### **13.2 Scripting Tab**

**Python Installation Directory:** If Python scripting is to be used, IronPython needs to ne installed and TestManager told where this is. (See the Test Manager Python Guide for more information.)

**Default Script Editor:** When double-clicking on a script or using the Edit Script icon, it can be configured as to whether the internal or an external editor is used.

**External Python Editor:** The external application used for editing Python scripts, plus any command line arguments needed when starting the editor. There is also an option to save the user's preference regarding whether to open Python scripts externally in multipledocument-interface (MDI) mode or not.

**External TM Script Editor:** The external application for TM Script editing, plus command line arguments. The option of opening scripts externally in MDI mode is also available for TM scripts.

### **13.3 Script Capture Tab**

See section 10.3.4 for further details.

**Use On-Screen Remote for Input:** Clicking buttons on the on-screen remote control will insert these commands into the script.

**User RedRat3 for Input:** Select the RedRat3 device to be used for IR input. When the remote control handset is used, these commands are inserted into the script.

**Dataset for IR Signal Matching:** To recognize the IR signals from the remote control handset, the correct dataset needs to be set here.

### **13.4 Control via Remote Tab**

When using a physical remote control handset to control STBs via *TestManager*, this sets the IR input mechanism. Section 9 explains this in more detail.

### **13.5 The Logging Tab**

*TestManager* operation and STB control logging is described in section 11:

**Log script execution output to file:** Allows selection of a directory into which TestManager will write log files. The name of the output file is the same as the script.

**Log script execution to socket:** Sets the IP address and port number for a log listening application.

### **13.6 The Misc Tab**

**Snap remote controls to screen edge:** On-screen remote controls can be "parked" at the screen edge which can make their placement more convenient. When using multiple monitors, this can prevent the remote control window being dragged from one monitor to another, so un-checking this box will allow unrestricted window movement.

**On-screen Remote for STB Layout Window:** STBs shown in the STB Layout window (section 4.2) can have an on-screen remote control associated with them, however if multiple STBs are selected with different remote controls, which one should be used? This sets the default on-screen remote to use.

**irNetBox Auto Disconnect on Idle:** If *TestManager* does not send any commands to an irNetBox within a certain period of time, it can be instructed to disconnect from the irNetBox so that another user can access it. By default this is switched OFF, but it can be enabled here, and the idle time before disconnect set.

**Enforce Single STB User:** By default, TestManager will ensure that if a script is controlling an STB, then no other script can use it. It will also prevent control of STBs via any other mechanism, such as on-screen remote controls. There may be circumstances when it is useful to be able to control STBs simultaneously automatically via scripts and manually via on-screen remote controls, so this box should be un-checked.

# **14. Saving/Restoring window properties**

For the majority of cases, when a window is opened or closed, TestManager will automatically restore or save the size and location of the window on the screen. To disable this feature, the ctrl key can be pressed while the window is being opened/closed. Note, this does not work when opening windows via keyboard shortcuts. If this feature is disabled while the window is opening, the window will appear in the Windows default location.